**Digital Photography How to Transfer Pictures From A Digital Camera** 

**John Thurlow**

### The Computer Desktop

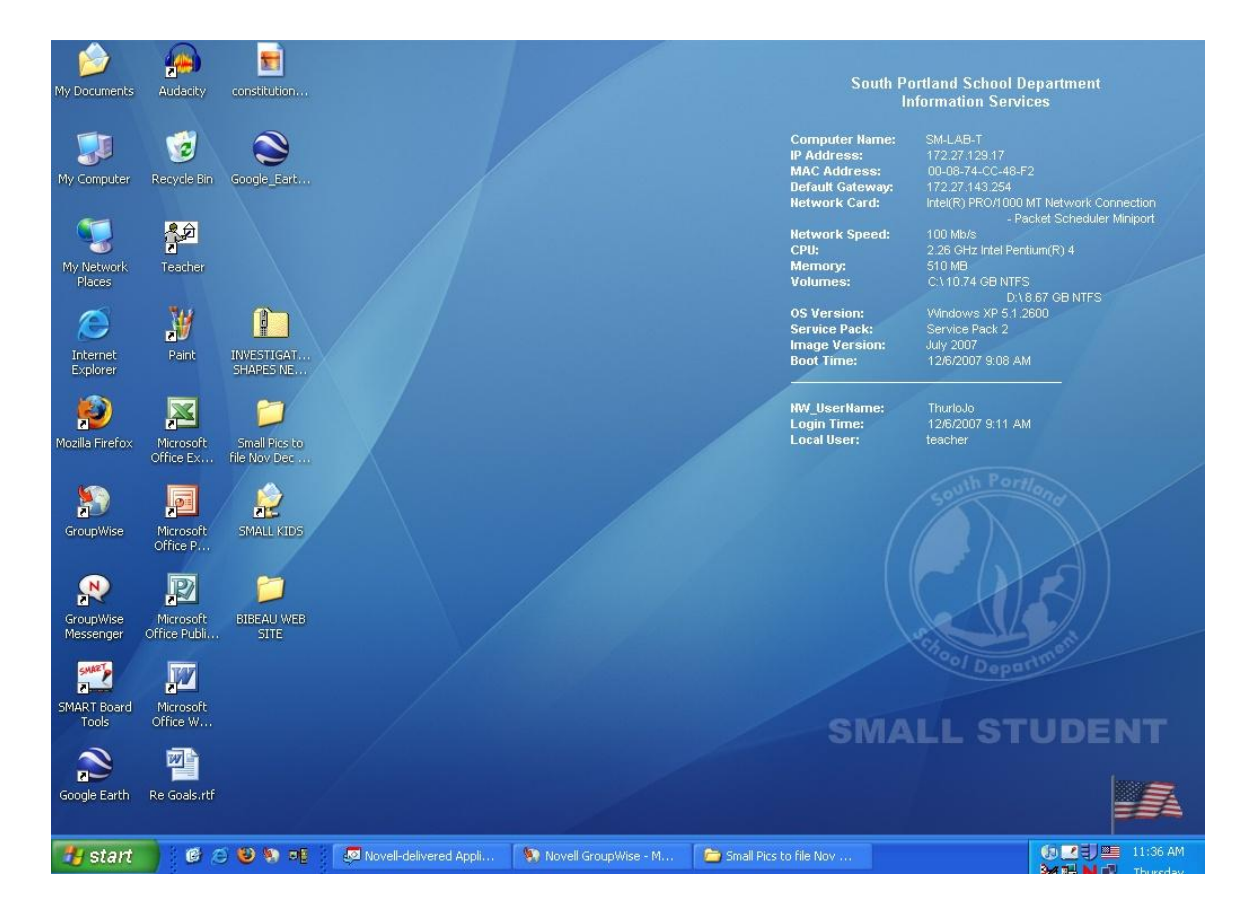

## The Computer

**All computers have "USB Ports" which are small rectangular slots for cables to plug into. Below you will find the locations of these Ports on the two types of Computer Towers we have. You will plug the cable from the camera bag into one of these.** 

#### **The Camera Cable**

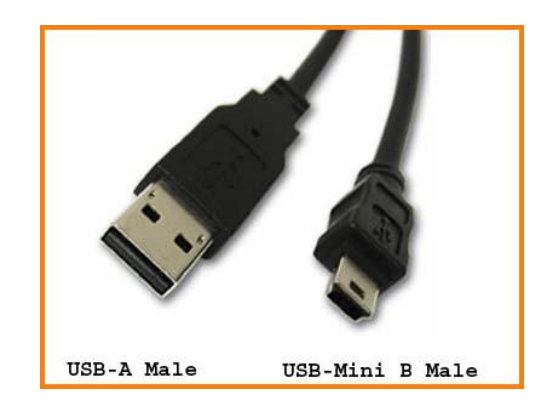

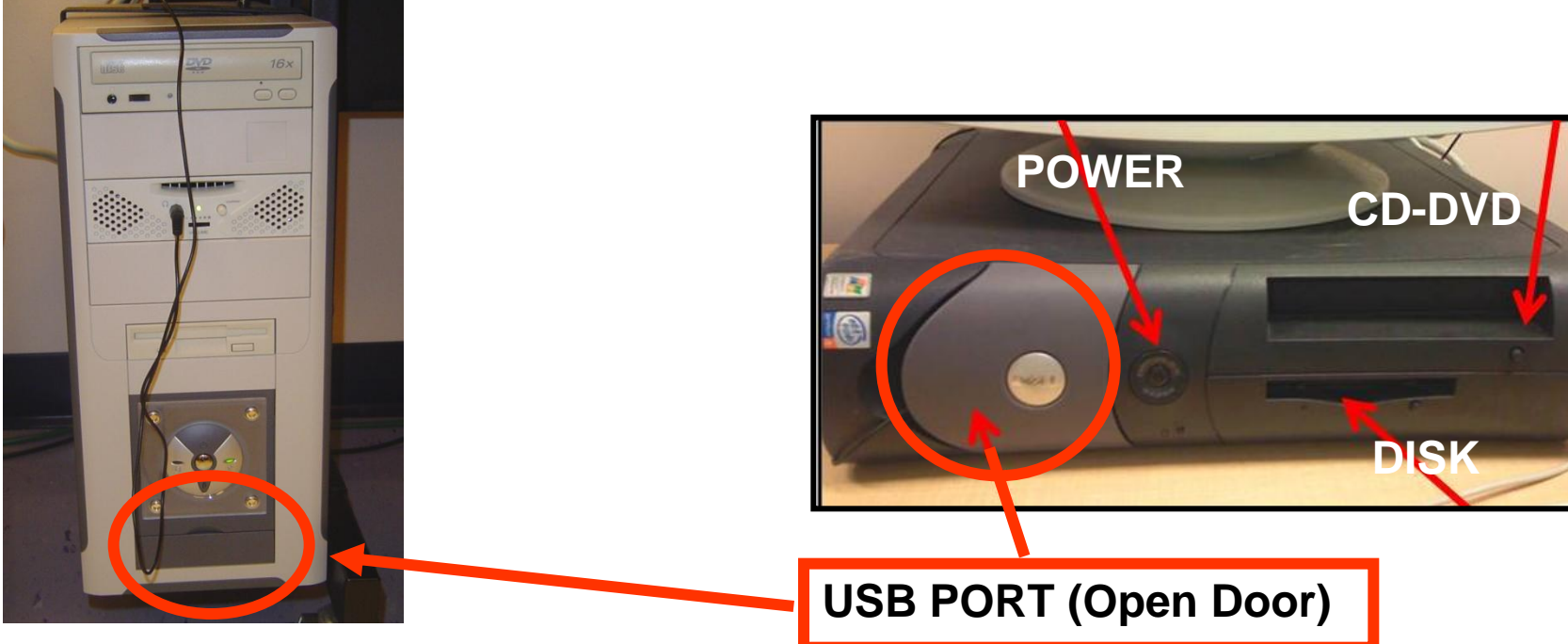

## The Cameras

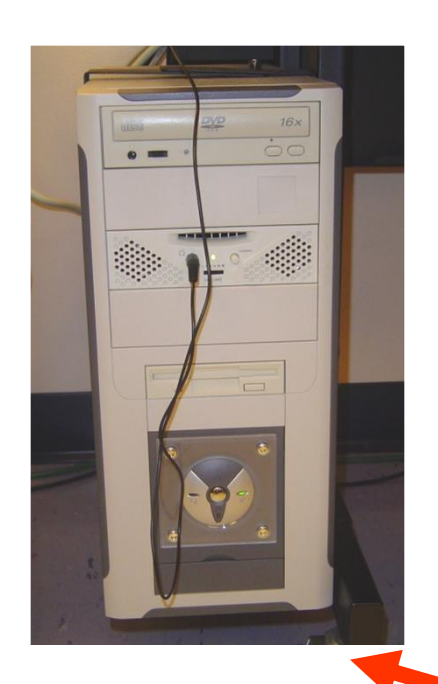

- <u>Port of the USB Power</u> 1. Find the USB Cable in the camera bag
- 2. Plug the big end into the computer
- small rubber or plastic door) 3. Plug the small end into the camera (find the small USB port which may be beneath a
- 4. Turn the camera on and watch the bottom right hand of the screen for a message that the computer has "found" the camera.

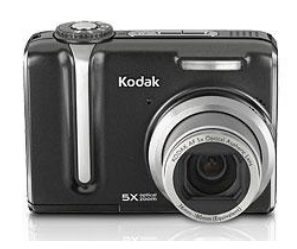

### **KODAK**

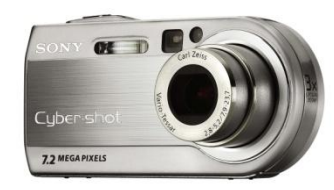

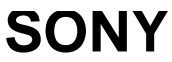

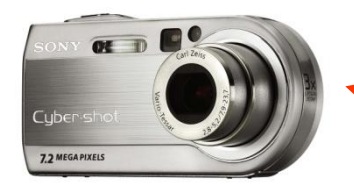

**SONY**

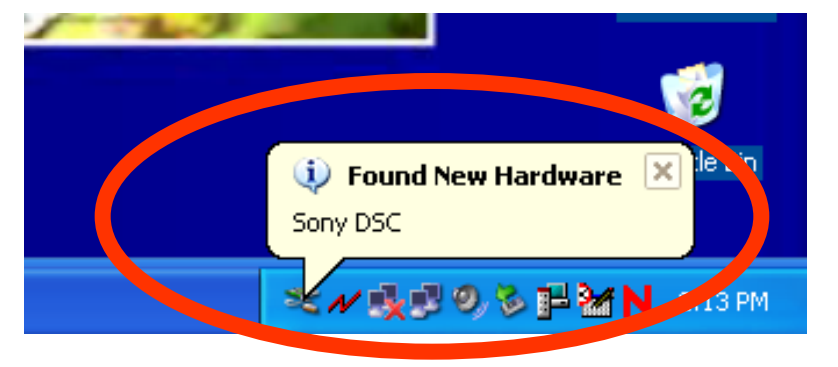

# The Connection

1. A window will eventually appear once the camera is connected with choices. Choose "Open Folder to view files." If this does not appear as a choice, choose CANCEL and skip to the next slide. If it does appear, look to the right side of this slide.

#### Sony MemoryStick (E:)

Windows can perform the same action each time you insert a disk or connect a device with this kind of file: Pictures m What do you want Windows to do? Copy pictures to a folder on my computer using Microsoft Scanner and Camera Wizard View a slideshow of the images using Windows Picture and Fax Viewer Print the pictures using Photo Printing Wizard Open folder to view files using Windows Explorer Always do the selected action. 0K Cancel

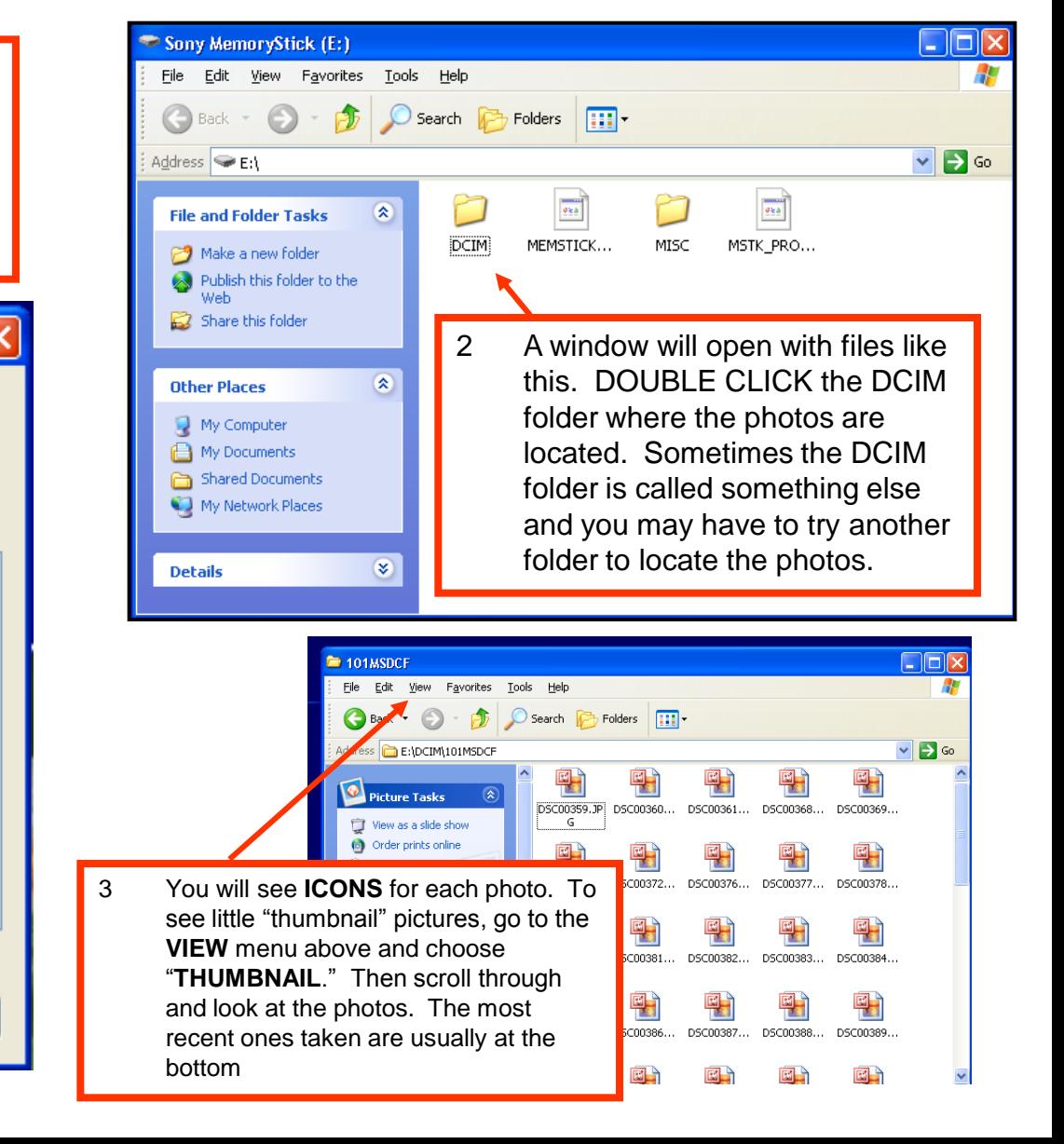

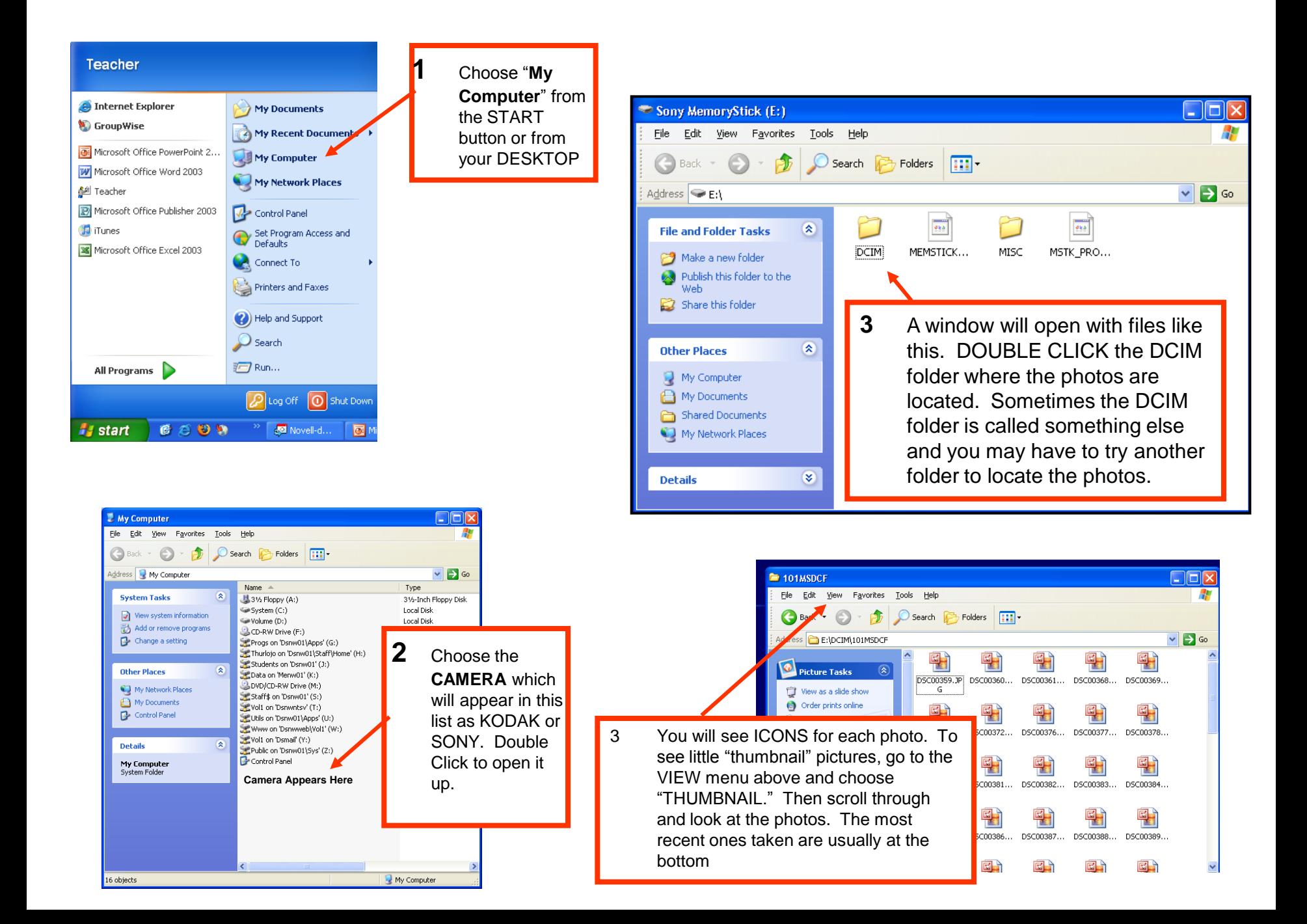

## **Copying Photos**

My Docum<br>My Comp

Microso<br>Office E

Microsom<br>Office F

Microsoft<br>Office V

 $n_{\rm s}$ 

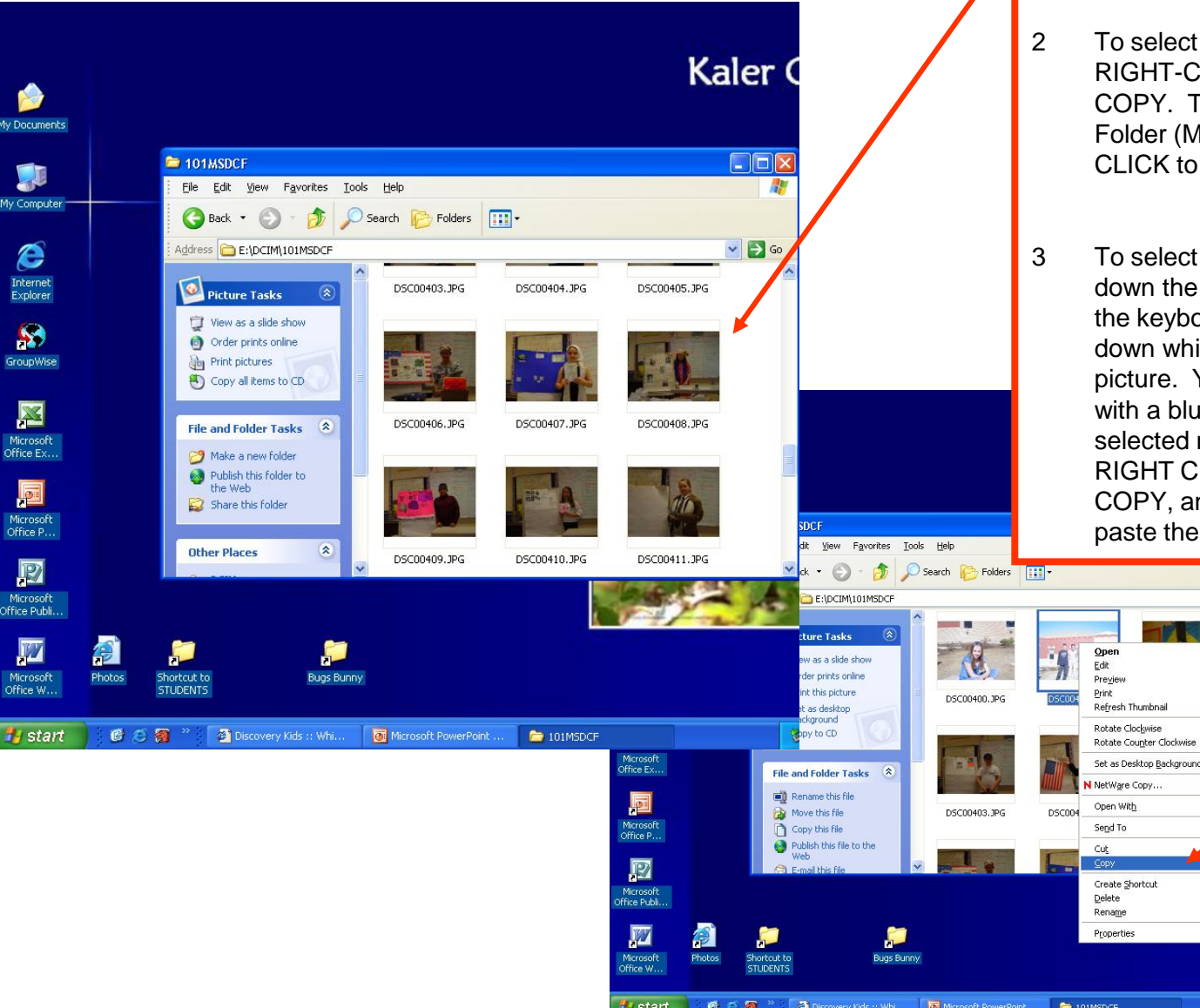

- Here is a window with the "THUMBNAIL" view of the photos. Scroll through to find yours.
- one photo to copy, LICK on it and choose hen open your Home ly Documents) and RIGHT paste it there.
	- , multiple photos, hold CONTROL key (Crtl) on bard and keep holding it ile you click once on each You will see them highlight ie border. Once you have multiple photos, you can LICK on any one and nd they will all copy. Then m where you want.

 $\vee$   $\rightarrow$  Go

K SMART Boar Ø Recycle Bir

多が成式の詳細N 220PM

## **Printing Photos**

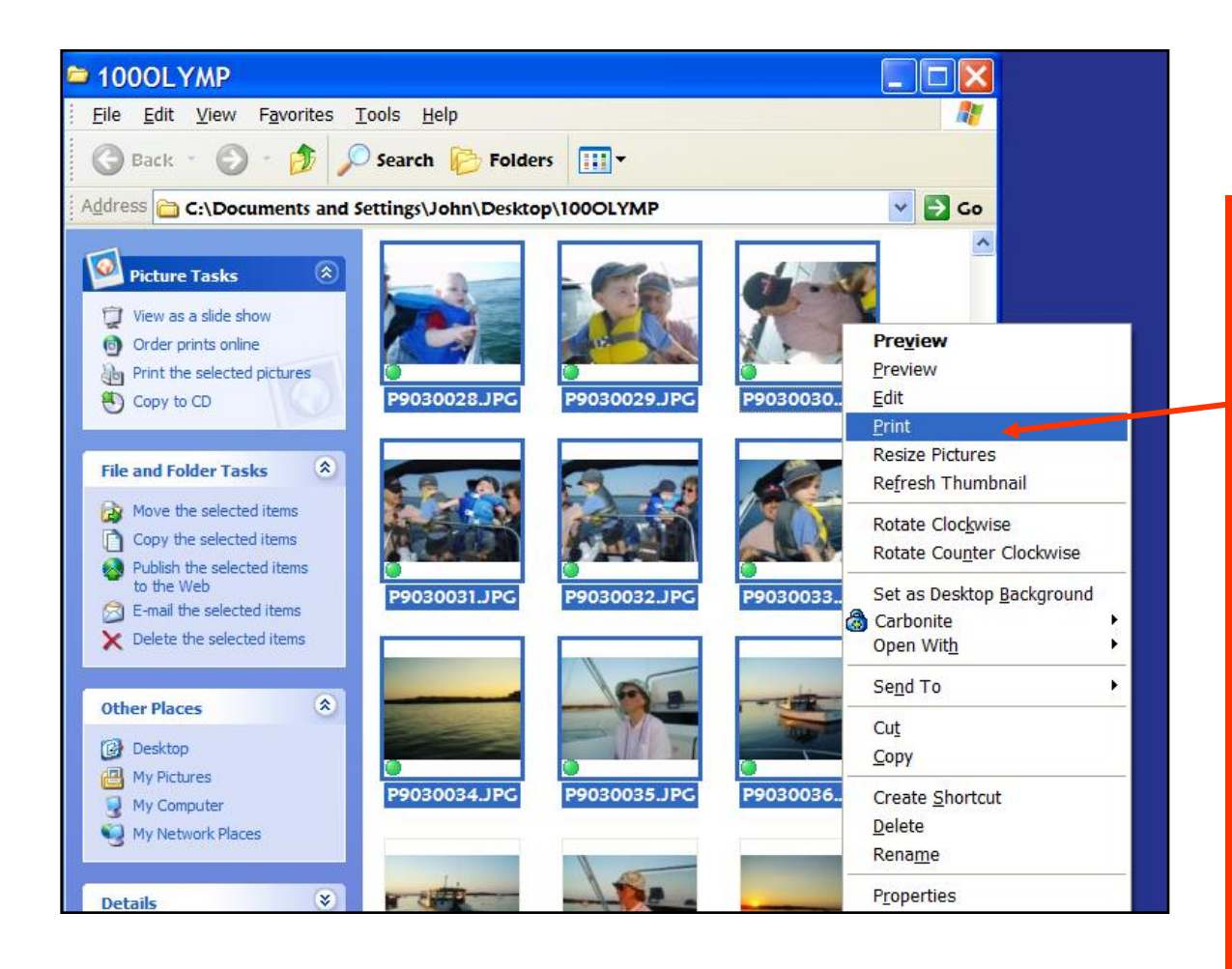

- You can copy and paste any photo into programs such as Word, PowerPoint or Publisher, then print them from there. If you DOUBLE CLICK on any picture in these programs, you will get a dialogue box which offers lots of ways to modify the picture. Experiment.
- 2 To just print multiple photos, use the CONTROL key (Ctrl) to select multiple photos from your Home folder (My Documents), then RIGHT CLICK on any one and choose PRINT. This will bring up the PRINT WIZARD which is very self explanatory and gives you many options for printing quantities, sizes, etc. Be sure to select the color printer when it ask you to choose printers.